## **SZJA 1 % felajánlás menete az SZJA bevallásban**

https://eszja.nav.gov.hu/app/login/#login

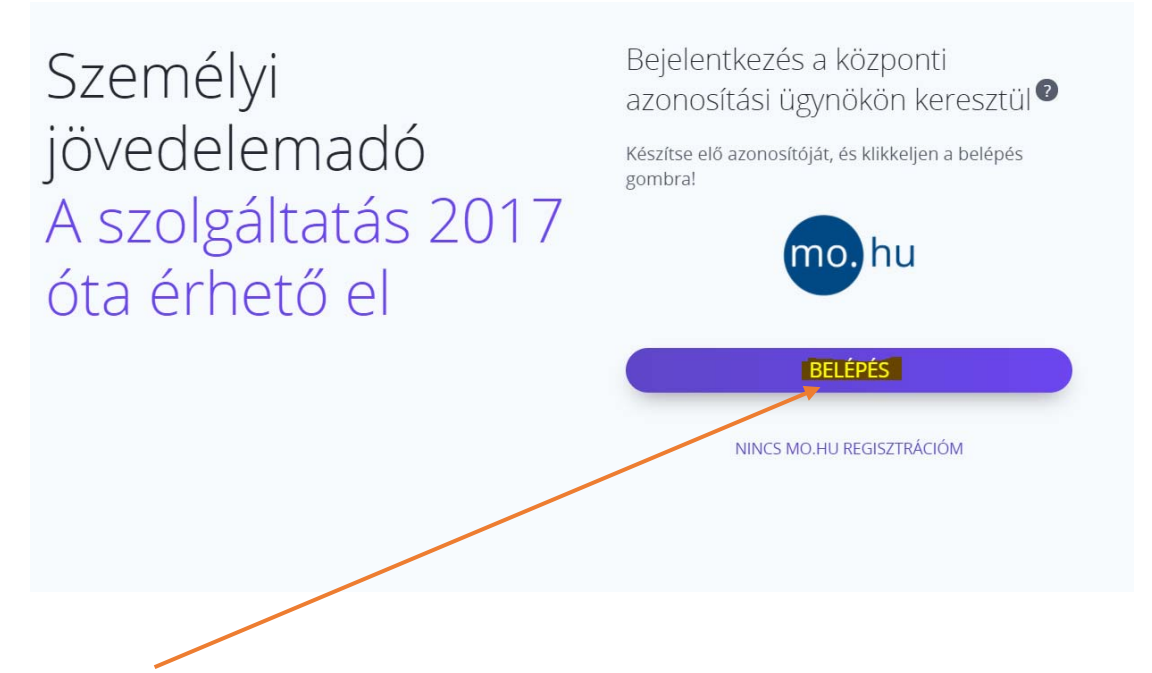

A **BELÉPÉS** gombra kattintva az ügyfélkapus belépés után az alábbi képernyő jelenik meg:

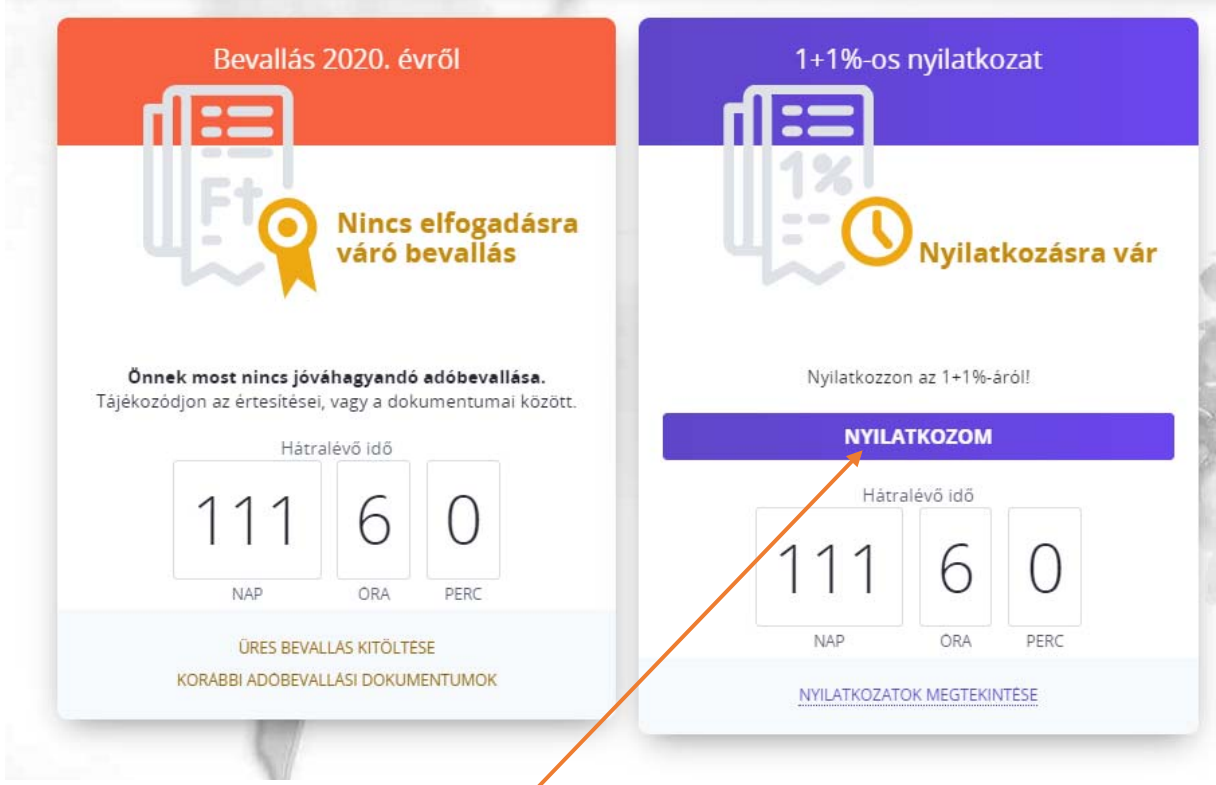

Itt az 1+1%‐os nyilatkozaton a **NYILATKOZOM** gombra kell kattintani

Két nyilatkozat kitöltésére van lehetőségünk:

- ‐ Rendelkezés civil kedvezményezett részére
- ‐ Rendelkezés technikai számos kedvezményezett részére

Rendelkező nyilatkozat a befizetett adó 1+1 százalékáról ●

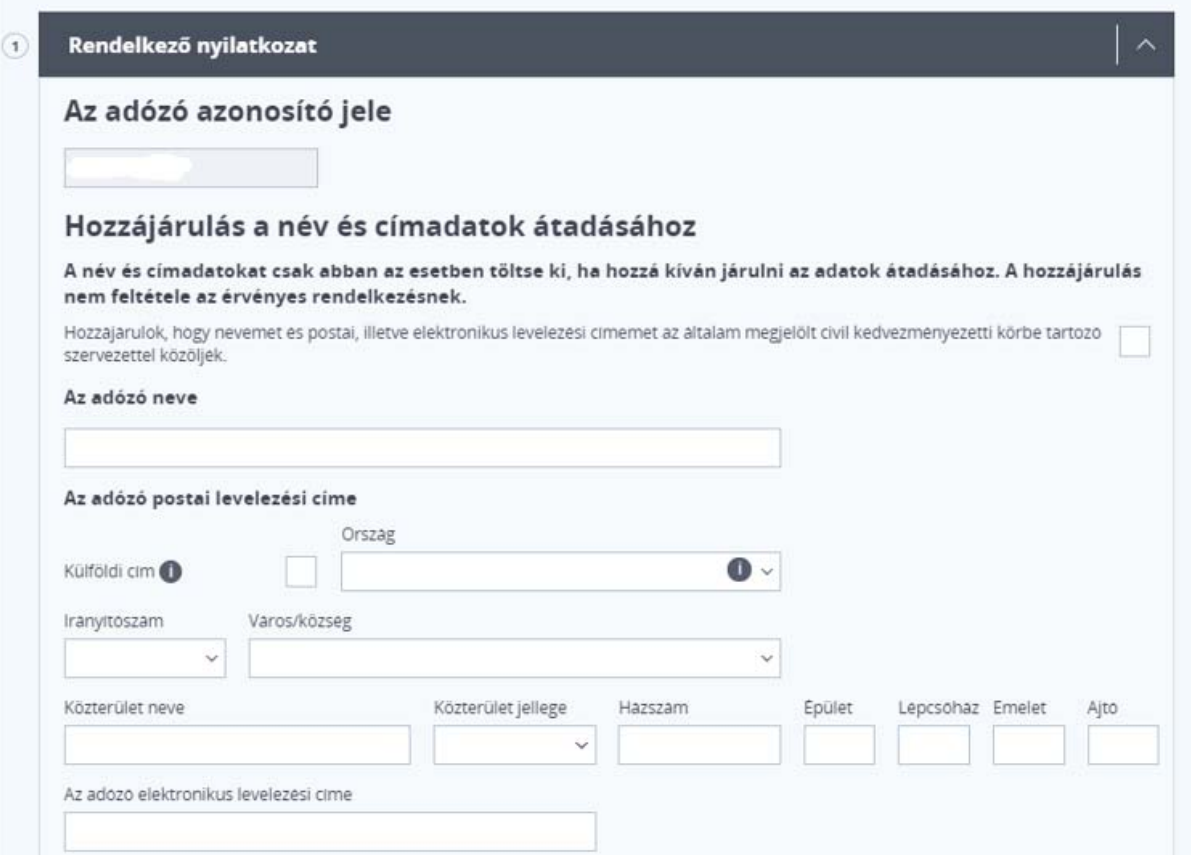

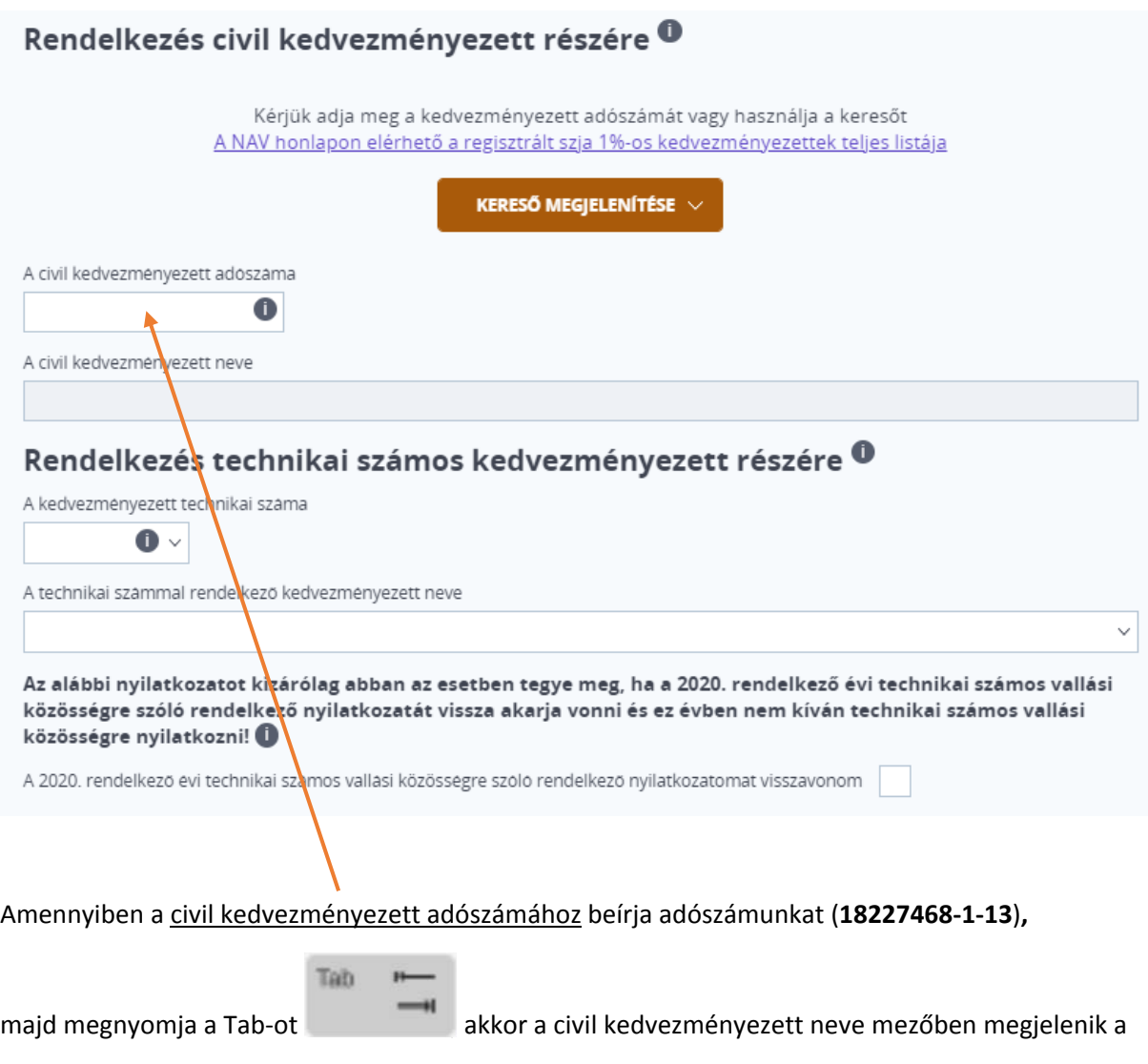

**MEDICAMENTOR ALAPÍTVÁNY** neve

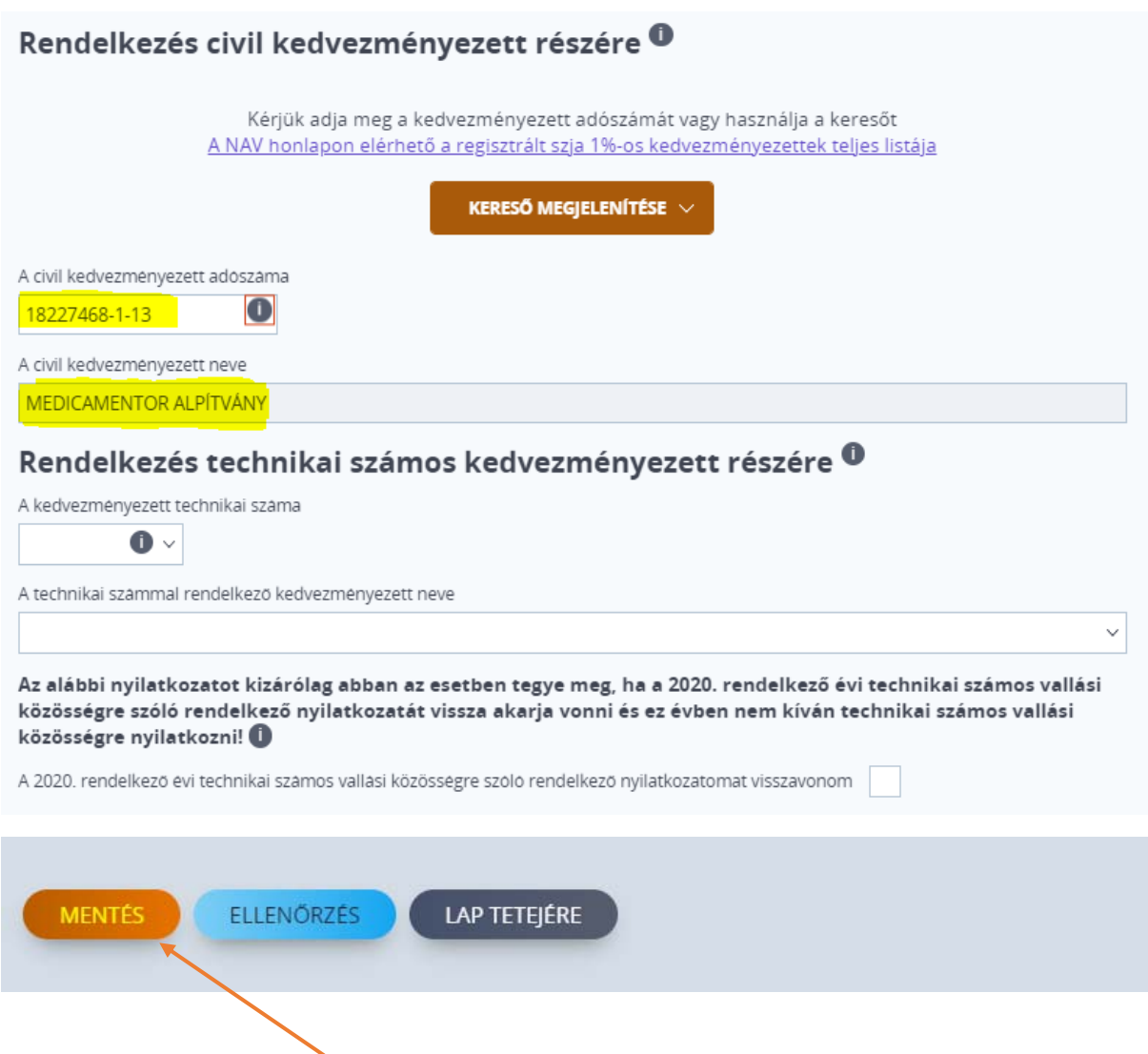

Amennyiben valaki technikai számos kedvezményezettet is szeretne megjelölni, tetszés szerint töltse ki a következő mezőt is, majd a **MENTÉS** gombra kattintva tudjuk véglegesíteni a nyilatkozatot.

Támogató segítségét nagyon köszönjük!

**Emineo Magánkórház**